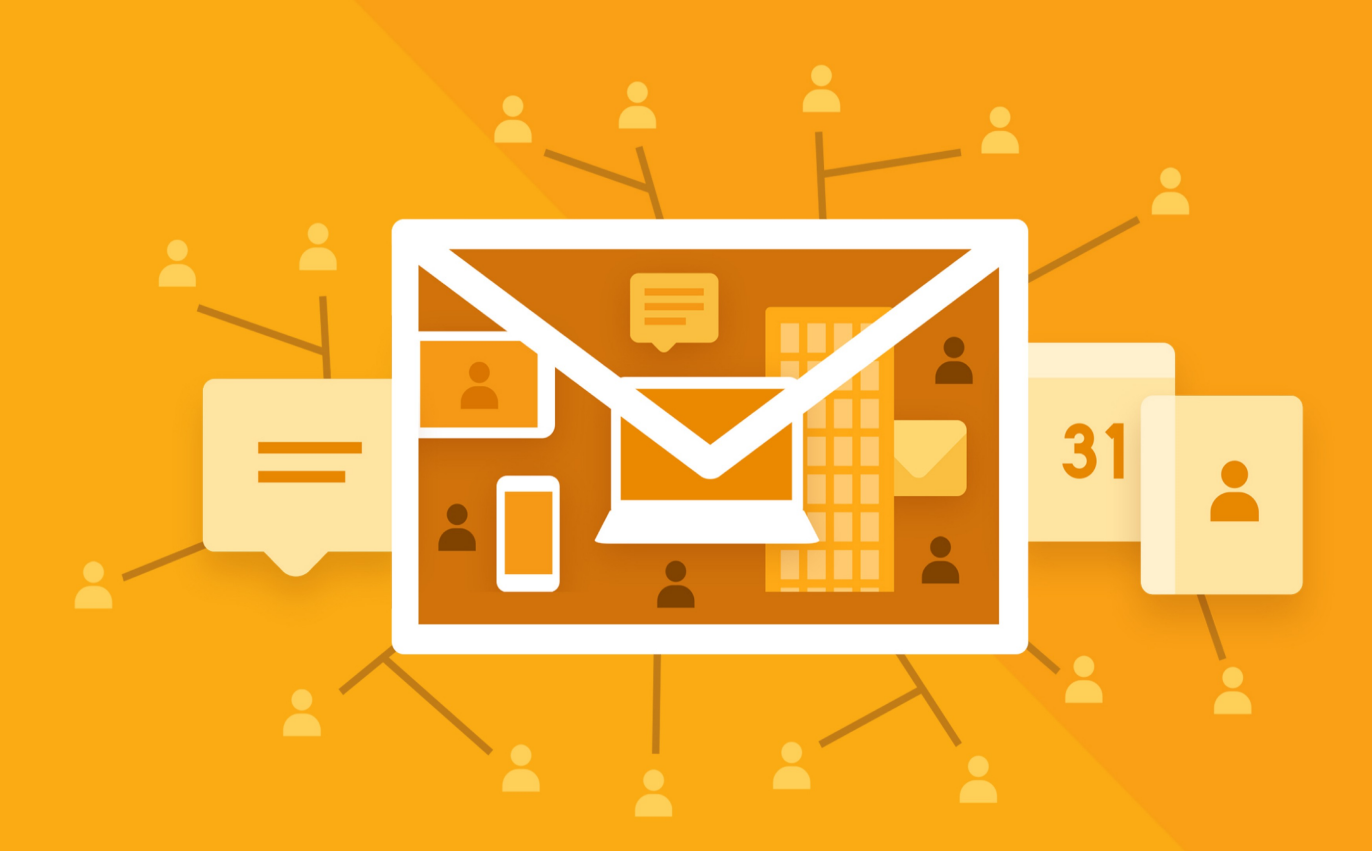

# МойОфис Почта 2

В ВАРИАНТЕ ИСПОЛНЕНИЯ ГОСТ

# Руководство пользователя

ВЕБ-ПРИЛОЖЕНИЕ

© ООО «НОВЫЕ ОБЛАЧНЫЕ ТЕХНОЛОГИИ», 2013–2024

#### **ООО «НОВЫЕ ОБЛАЧНЫЕ ТЕХНОЛОГИИ»**

#### **ПРОГРАММНОЕ ОБЕСПЕЧЕНИЕ**

#### **«МОЙОФИС ПОЧТА 2» В ВАРИАНТЕ ИСПОЛНЕНИЯ ГОСТ**

#### **ВЕБ-ПРИЛОЖЕНИЕ**

#### **РУКОВОДСТВО ПОЛЬЗОВАТЕЛЯ**

**2.8G**

**На 31 листах**

**Москва 2024**

Все упомянутые в этом документе названия продуктов, логотипы, торговые марки и товарные знаки принадлежат их владельцам.

Товарные знаки «МойОфис» и «MyOffice» принадлежат ООО «НОВЫЕ ОБЛАЧНЫЕ ТЕХНОЛОГИИ».

Ни при каких обстоятельствах нельзя истолковывать любое содержимое настоящего документа как прямое или косвенное предоставление лицензии или права на использование товарных знаков, логотипов или знаков обслуживания, приведенных в нем.

Любое несанкционированное использование этих товарных знаков, логотипов или знаков обслуживания без письменного разрешения их правообладателя строго запрещено.

### СОДЕРЖАНИЕ

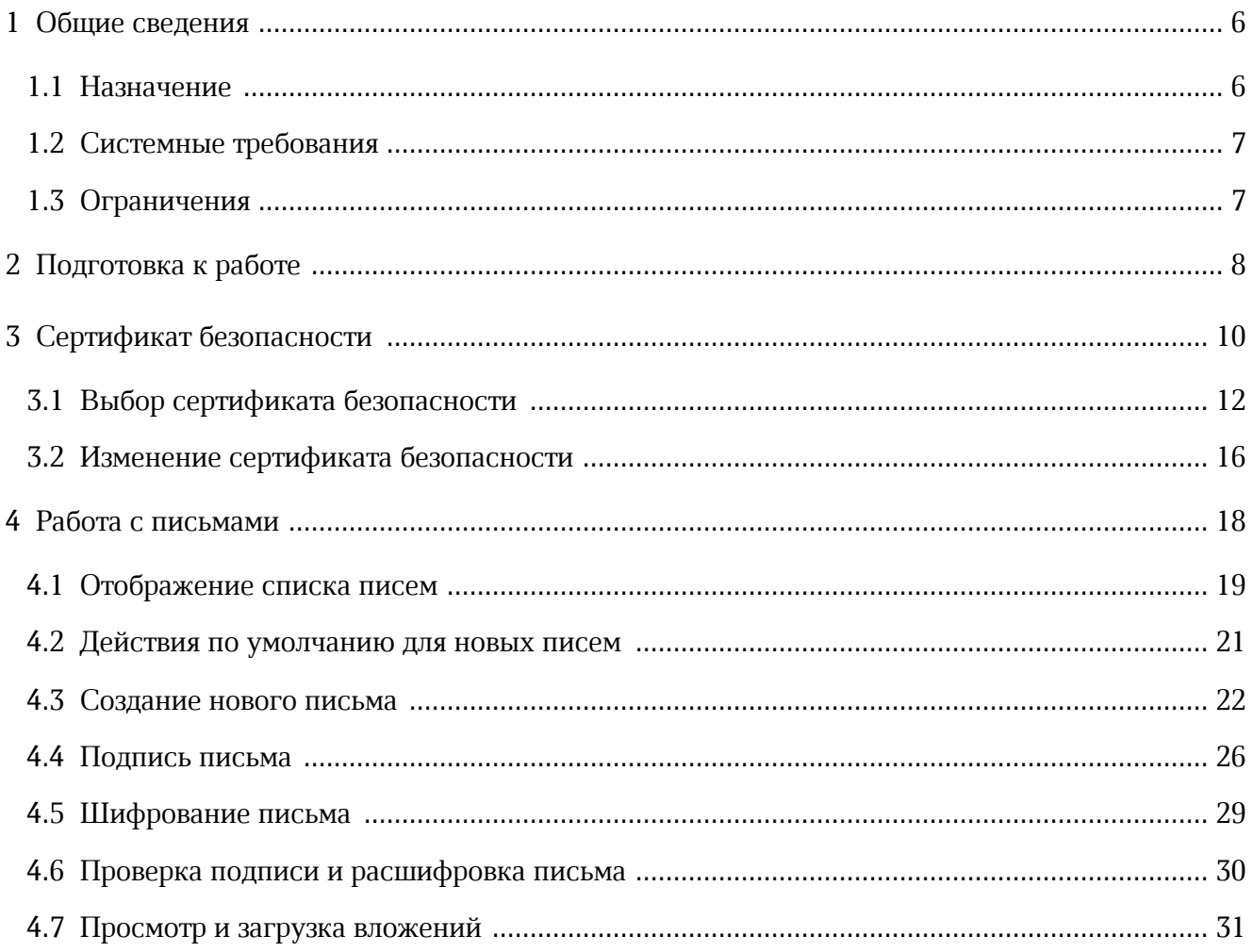

#### **ПЕРЕЧЕНЬ СОКРАЩЕНИЙ**

В настоящем документе используются следующие сокращения (см. [Таблицу 1\)](#page-4-0):

#### <span id="page-4-0"></span>Таблица 1 - Сокращения и расшифровки

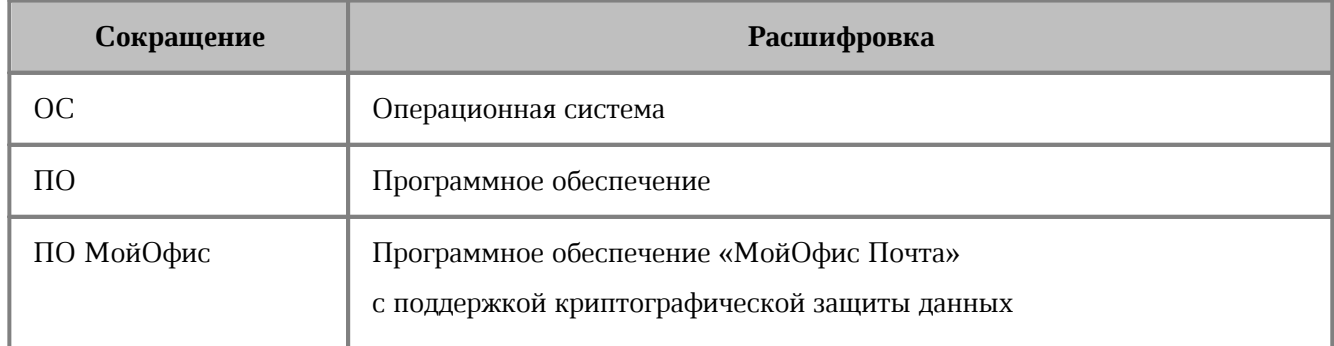

#### <span id="page-5-0"></span>**1 ОБЩИЕ СВЕДЕНИЯ**

#### <span id="page-5-1"></span>**1.1 Назначение**

«МойОфис Почта 2» в варианте исполнения ГОСТ - корпоративная почтовая система для ведения деловой переписки, планирования рабочего времени и управлениями контактами в государственных организациях и на коммерческих предприятиях, использующих отечественные средства криптографической защиты информации. Продукт позволяет шифровать и расшифровывать сообщения, подписывать сообщения электронной подписью сообщений и проверять электронную подпись отправителей. Взаимодействие всех клиентских приложений с серверными системами осуществляется по сетевым каналам, защищенным с помощью протокола TLS с использованием отечественной криптографии.

В состав продукта входят:

- Серверное программное обеспечение для обработки входящих и исходящих сообщений электронной почты, совместной работы с календарями и задачами, а также ведения адресных книг;
- Административная панель почтовой системы для управления пользователями, ресурсами и их группами, списками рассылок, доменами и тенантами.

В состав продукта входят следующие приложения для работы на компьютерах, в веббраузерах и на мобильных устройствах:

- Веб-приложение для быстрой и удобной работы с электронными сообщениями, календарями, задачами и адресными книгами;
- Настольный почтовый клиент для работы с электронными сообщениями, календарями, задачами и адресными книгами на операционных системах Linux и Windows;
- Мобильные почтовые приложения для работы с корпоративной почтовой системой МойОфис на смартфонах и планшетах с операционными системами Android и iOS.
- Мобильные приложения «МойОфис Фокус» для управления рабочими задачами, организации встреч и синхронизации календарей на мобильных устройствах в организациях, использующих отечественные средства обеспечения информационной безопасности на смартфонах и планшетах с операционными системами Android и iOS.

Подробное описание возможностей продукта приведено в документе «МойОфис Почта 2 в варианте исполнения ГОСТ. Функциональные возможности».

В данном документе рассматривается только функционал веб-приложения «МойОфис Почта», связанный с использованием средств криптографической защиты информации.

#### **1.2 Системные требования**

<span id="page-6-0"></span>Перечень требований к программному и аппаратному обеспечению приведен в документе «МойОфис Почта 2 в варианте исполнения ГОСТ. Системные требования».

#### <span id="page-6-1"></span>**1.3 Ограничения**

В веб-приложении «МойОфис Почта»:

- доступен предварительный просмотр почтовых вложений только в формате PDF;
- не поддерживается возможность отзыва отправленных писем;
- для нерасшифрованных писем не поддерживаются операции печати и пересылки письма вложением;
- для зашифрованных и подписанных писем не поддерживается операция быстрого ответа;
- не поддерживаются всплывающие уведомления.

Перечень поддерживаемых веб-браузеров и другого программного и аппаратного обеспечения, требуемого для доступа к приложениям ПО МойОфис, указан в документе «МойОфис Почта 2 в варианте исполнения ГОСТ. Системные требования».

Перечень поддерживаемых языков интерфейса, ограничений некоторых веб-браузеров, а также прочие ограничения указаны в документе «МойОфис Почта, Веб-интерфейс. Руководство пользователя».

#### **2 ПОДГОТОВКА К РАБОТЕ**

<span id="page-7-0"></span>Работа с приложениями ПО МойОфис с поддержкой криптографической защиты данных осуществляется при поддержке программного обеспечения «КриптоПро CSP».

Для работы с приложениями ПО МойОфис с поддержкой криптографической защиты данных необходимы наличие серверной лицензии «КриптоПро CSP», а также действительный сертификат для каждой учетной записи, работающей с криптографической защитой данных. Все действия по установке и настройке криптографического программного обеспечения, а также установке сертификатов осуществляются системным администратором.

Пользователи получают доступ к веб-приложениям ПО МойОфис с помощью веббраузера. Состав поддерживаемых веб-браузеров и другого программного и аппаратного обеспечения, требуемого для доступа к приложениям ПО МойОфис, указан в документе «МойОфис Почта 2 в варианте исполнения ГОСТ. Системные требования».

Для подготовки к работе с веб-приложениями ПО МойОфис с поддержкой криптографической защиты данных с помощью веб-браузера, следует проверить выполнение системных требований и, при необходимости, обратиться к системному администратору.

Для работы с веб-приложениями ПО МойОфис необходимо установить следующее программное обеспечение:

– Веб-браузер (поддерживаемый веб-браузер согласно системным требованиям);

- [КриптоПро CSP](https://www.cryptopro.ru/products/csp) (поддерживаемую версию согласно системным требованиям);
- Крипто $\Pi$ ро ЭЦП Browser plug-in.

Установка этого программного обеспечения осуществляется в соответствии с инструкциями производителей.

Для работы с веб-приложениями ПО МойОфис также необходимо добавить сертификат безопасности (см. раздел [Выбрать сертификат](#page-11-0)).

Для запуска ПО МойОфис с помощью веб-интерфейса необходимо:

- открыть веб-браузер при активном сетевом подключении;
- в адресную строку веб-браузера ввести адрес вида «https://mydomain.ru/» и осуществить переход на страницу авторизации ПО МойОфис.

ПО МойОфис с поддержкой криптографической защиты данных считается работоспособным, если в результате действий пользователя, изложенных выше, на экране монитора отобразилась страница авторизации ПО МойОфис без выдачи сообщений о сбое в работе (см. [Рисунок 1](#page-8-0)):

<span id="page-8-0"></span>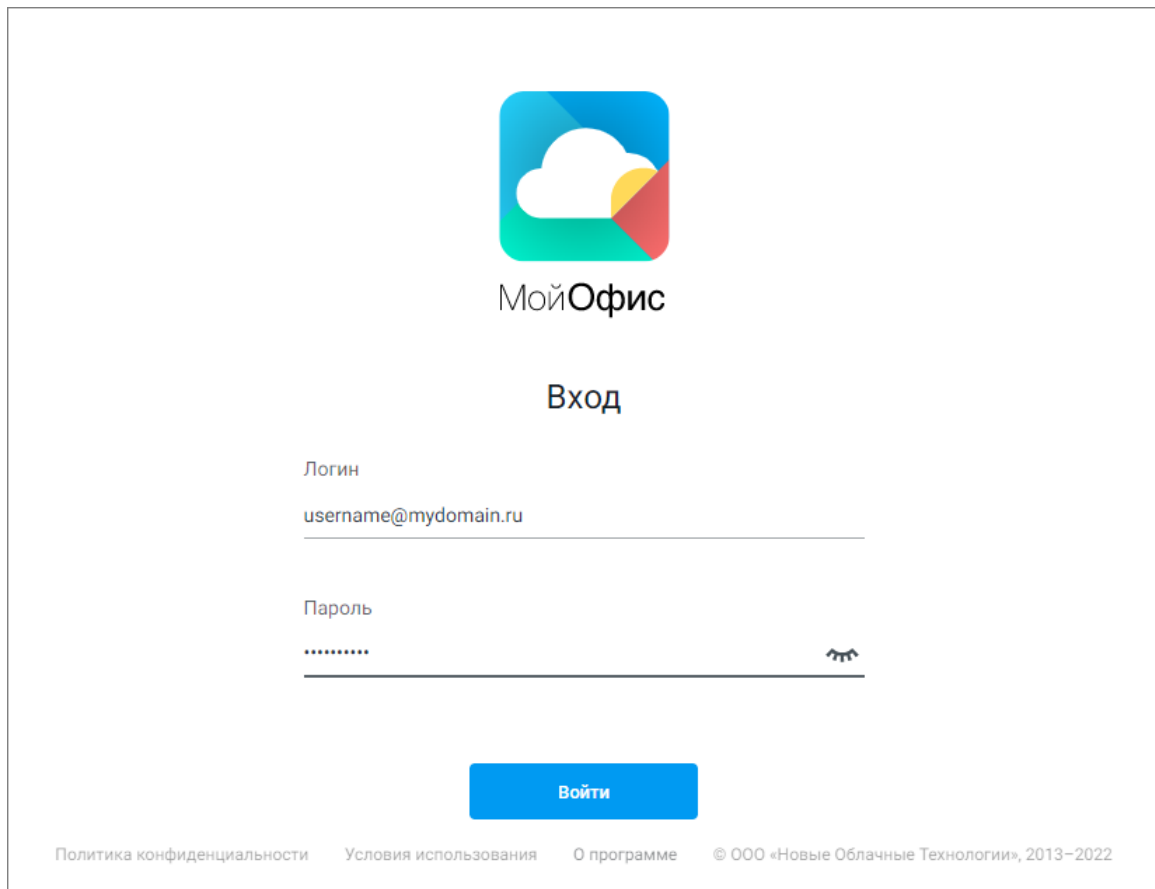

Рисунок 1 – Страница авторизации (стартовая страница) ПО МойОфис

Для входа в ПО МойОфис необходимо на стартовой странице ввести в соответствующие поля логин и пароль, после чего нажать кнопку **Войти**.

#### **3 СЕРТИФИКАТ БЕЗОПАСНОСТИ**

<span id="page-9-0"></span>Для полноценной работы с функционалом подписи и шифрования предварительно на компьютере должны присутствовать необходимые сертификаты безопасности для каждой учетной записи. Их установка и поддержка обновлений осуществляются администратором.

При нажатии кнопки (**Настройки**), расположенной на панели навигации главной страницы, в разделе настроек учетной записи будет доступен блок настроек **Безопасность**, содержащий информацию о личном сертификате и действиях по умолчанию для новых писем.

При отсутствии личных сертификатов в разделе **Личный сертификат** будет выведено соответствующее сообщение (см. [Рисунок 2\)](#page-9-1). Для оформления личного сертификата необходимо обратиться к системному администратору.

<span id="page-9-1"></span>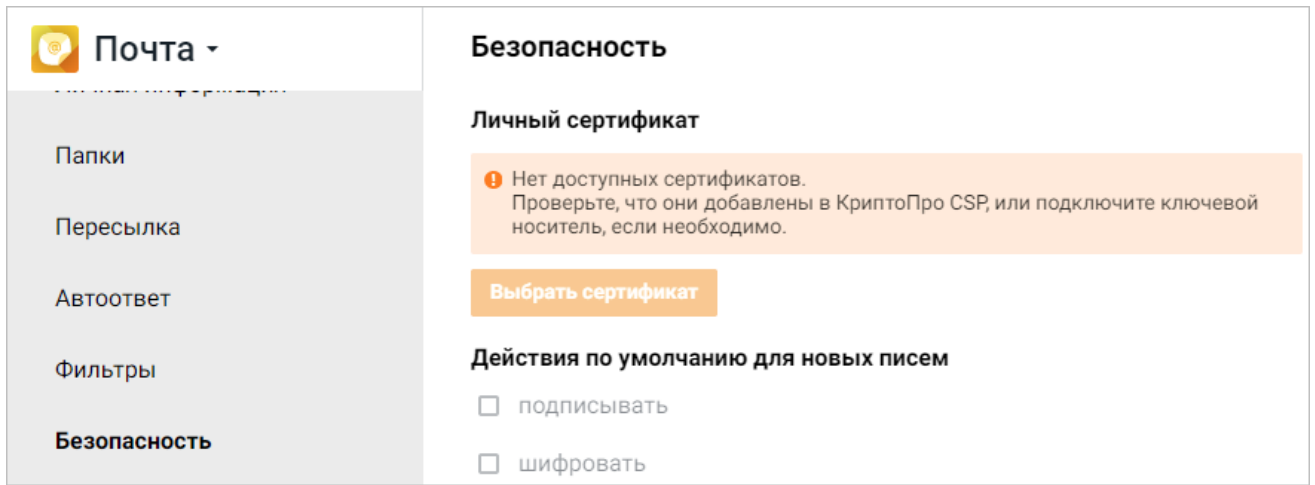

Рисунок 2 – Сведения об отсутствии доступных сертификатов

При наличии сертификатов в системе, но не выбранных в приложении, будет доступна кнопка **Выбрать сертификат** (см. [Рисунок 3](#page-10-0)). Описание процесса выбора сертификата приведено в разделе [Выбор сертификата безопасности.](#page-11-0)

<span id="page-10-0"></span>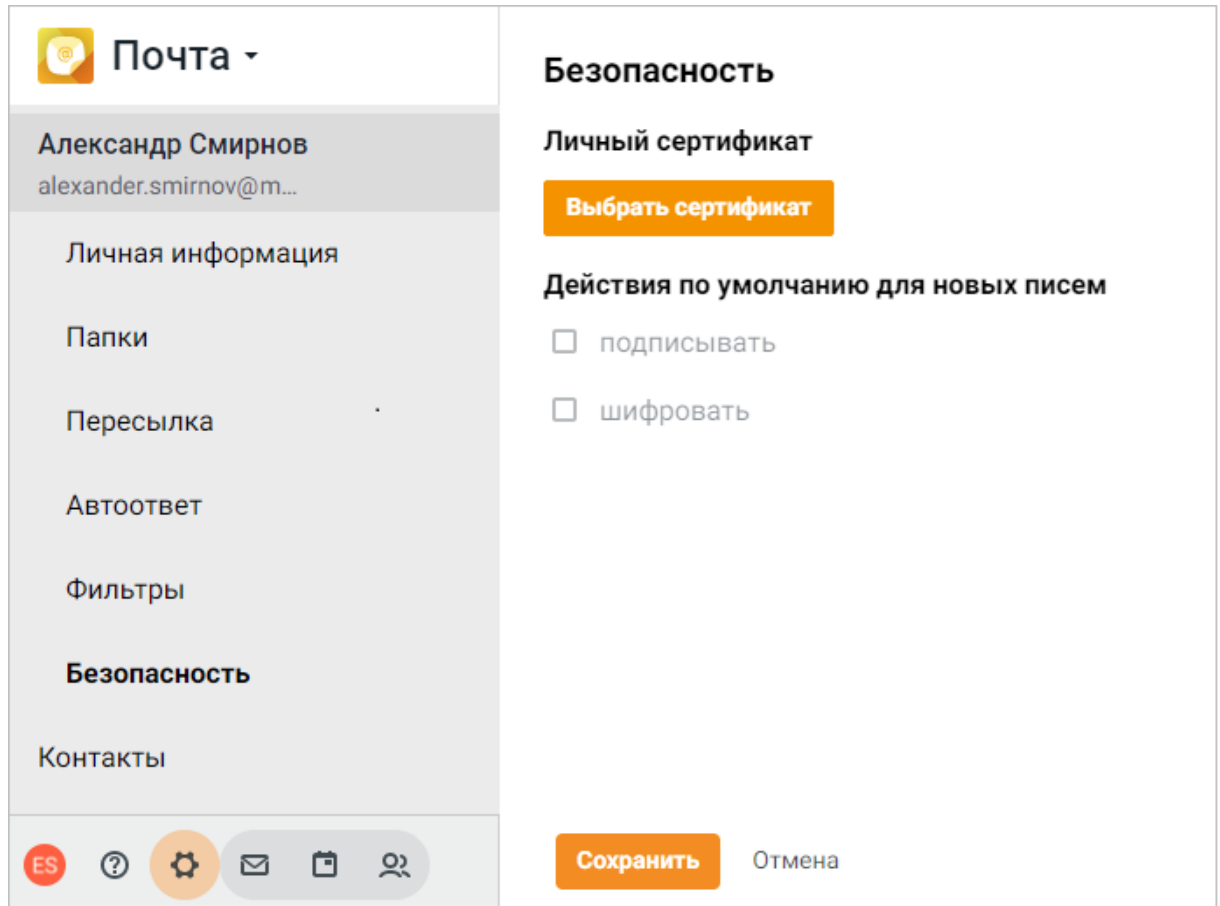

Рисунок 3 – Раздел **Безопасность** при отсутствии сертификатов

При загруженном сертификате информация о текущем активном сертификате будет находиться в разделе **Личный сертификат** в блоке **Безопасность** (см. [Рисунок 4\)](#page-11-1). Описание процесса изменения сертификата приведено в разделе [Изменение сертификата безопасности.](#page-15-0)

<span id="page-11-1"></span>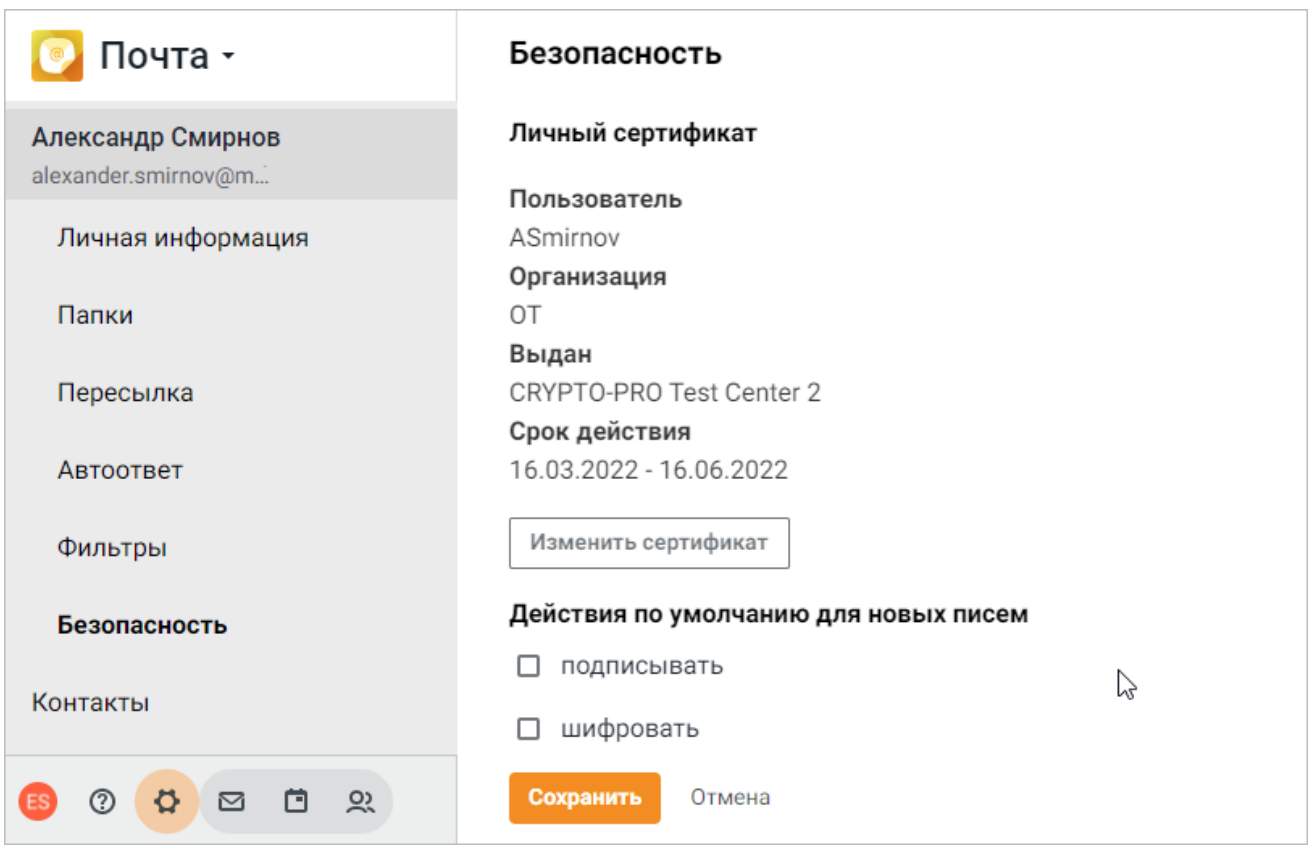

Рисунок 4 – Блок настроек **Безопасность** при загруженном сертификате

#### **3.1 Выбор сертификата безопасности**

<span id="page-11-0"></span>Информация о сертификате безопасности пользователя содержится в разделе настроек учетной записи в блоке настроек **Безопасность**.

Чтобы выбрать сертификат безопасности, необходимо выполнить следующие действия:

- 1. Перейти в блок настроек **Безопасность** одним из способов:
	- нажать кнопку (**Настройки**), расположенную на панели навигации главной страницы «МойОфис Почта»;
	- нажать кнопку **Безопасность** в окне создания нового письма и выбрать команду **Настройки** в открывшемся меню.

- 2. В разделе настроек учетной записи перейти в блок настроек **Безопасность**.
- <span id="page-12-0"></span>3. Нажать кнопку **Выбрать сертификат** в разделе **Личный сертификат** (см. [Рисунок 5](#page-12-0)):

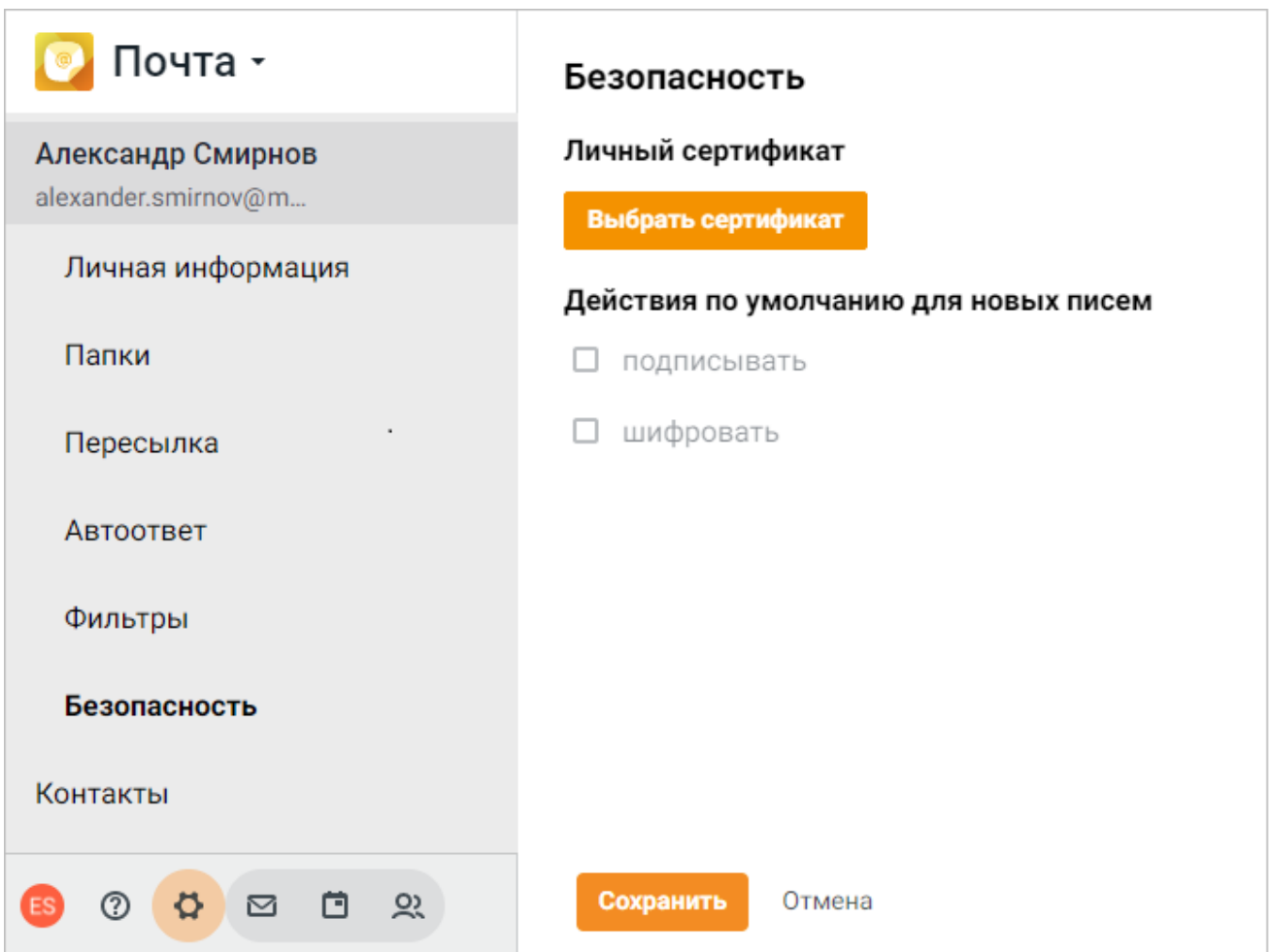

Рисунок 5 – Раздел **Личный сертификат**

<span id="page-13-0"></span>4. В открывшемся окне подтверждения доступа (может не появляться, открывается только один раз) нажать кнопку **Да** (см. [Рисунок 6\)](#page-13-0):

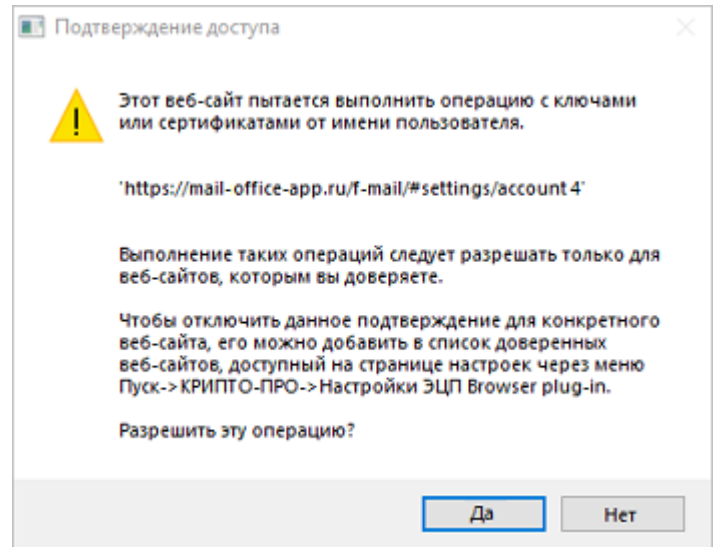

Рисунок 6 – Окно подтверждения доступа

<span id="page-13-1"></span>5. В появившемся на экране окне выбора сертификата установить флажок рядом с необходимым сертификатом и нажать кнопку **Сохранить** (см. [Рисунок 7](#page-13-1)):

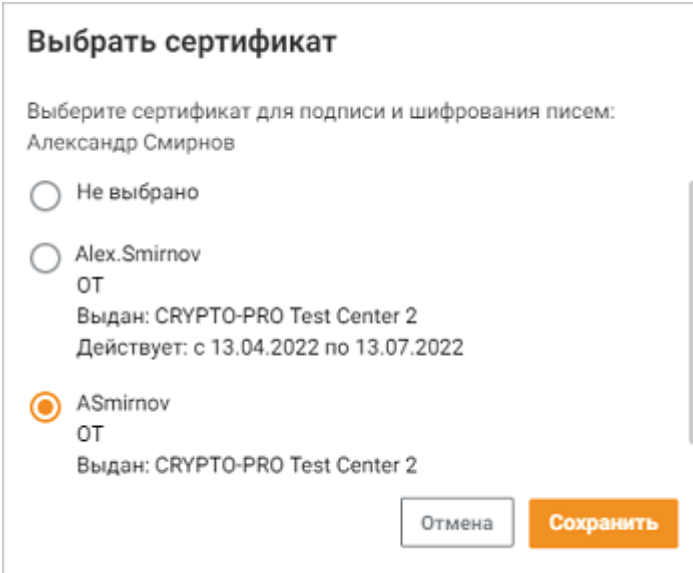

Рисунок 7 – Выбор сертификата

6. Нажать кнопку **Сохранить**, расположенную внизу страницы настроек (см. [Рисунок 5](#page-12-0)).

При корректной установке сертификата и соблюдении всех требований информация о выбранном сертификате появится в разделе **Личный сертификат** в блоке **Безопасность**. Также для пользователя будут доступны действия по умолчанию для новых писем (см. [Рисунок 8](#page-14-0)).

<span id="page-14-0"></span>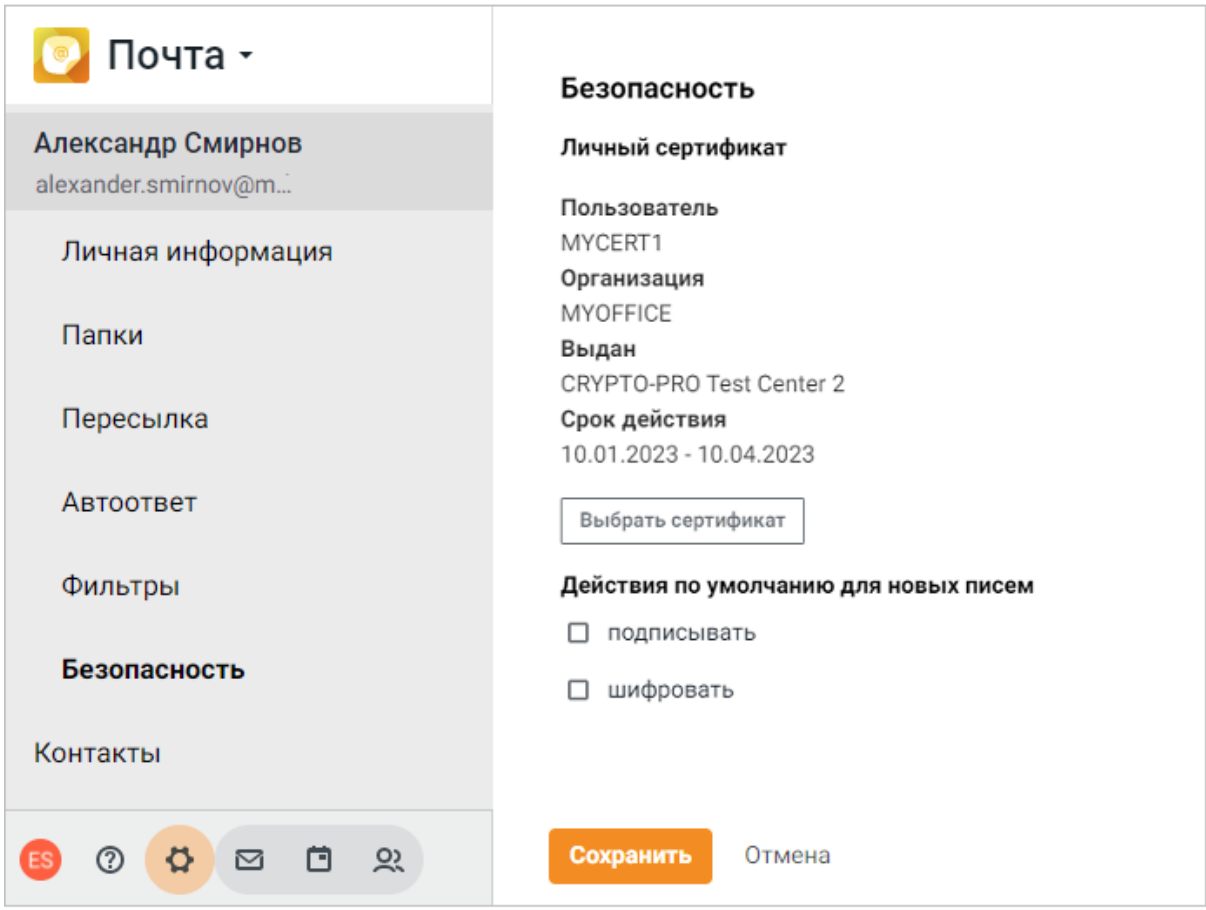

Рисунок 8 – Панель безопасности при наличии загруженного сертификата

Помимо этого после установки сертификата в окне создания письма станут доступными функции подписи и шифрования сообщений (см. [Рисунок 9](#page-15-1)):

<span id="page-15-1"></span>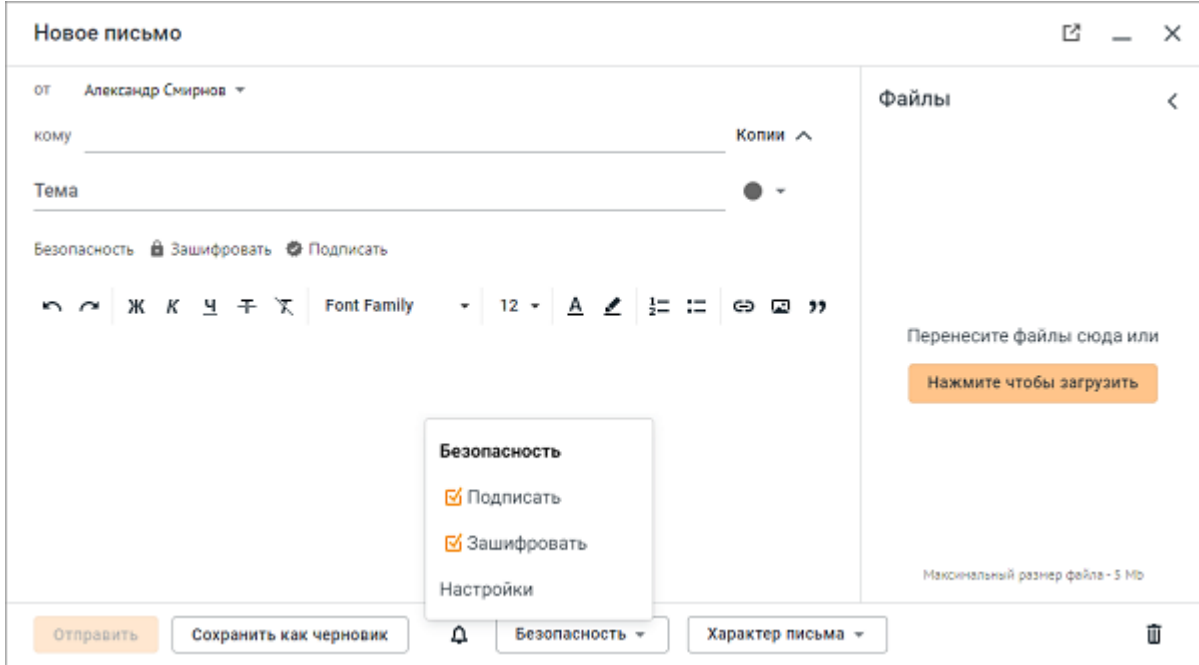

Рисунок 9 – Доступность операций при создании нового письма

#### **3.2 Изменение сертификата безопасности**

<span id="page-15-0"></span>Чтобы изменить сертификат безопасности, необходимо произвести следующие действия:

- 1. Перейти в блок настроек **Безопасность** одним из способов:
	- нажать кнопку (**Настройки**), расположенную на панели навигации главной страницы «МойОфис Почта»;
	- нажать кнопку **Безопасность** в окне создания нового письма и выбрать команду **Настройки** в открывшемся меню.

<span id="page-16-0"></span>2. В разделе настроек учетной записи перейти в блок настроек **Безопасность** и нажать кнопку **Изменить сертификат** в разделе **Личный сертификат** (см. [Рисунок 10\)](#page-16-0):

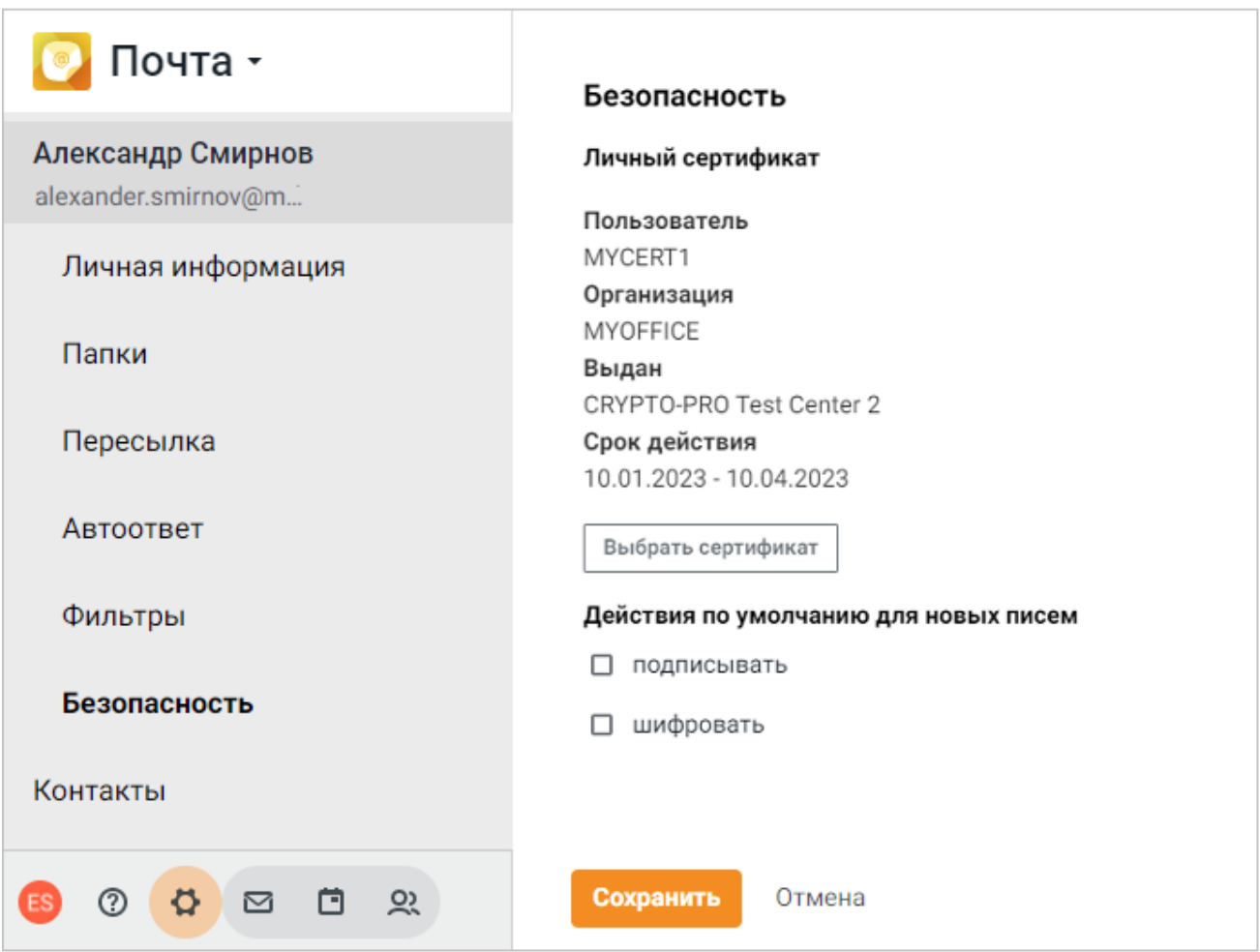

Рисунок 10 – Изменение сертификата

- 3. В открывшемся окне подтверждения доступа (может не появляться, открывается только один раз) нажать кнопку **Да** (см. [Рисунок 6\)](#page-13-0).
- 4. В появившемся на экране окне выбора сертификата установить флажок рядом с необходимым сертификатом и далее нажать кнопку **Сохранить** (см. [Рисунок 7\)](#page-13-1).
- 5. Нажать кнопку **Сохранить**, расположенную в нижней части страницы настроек (см. [Рисунок 5](#page-13-0)).

В результате операции информация о новом сертификате появится в разделе **Личный сертификат** в блоке **Безопасность** (см. [Рисунок 10](#page-16-0)).

#### **4 РАБОТА С ПИСЬМАМИ**

<span id="page-17-1"></span><span id="page-17-0"></span>Для проверки информации об установлении соединения, защищенного алгоритмами криптографической защиты данных, необходимо нажать значок замка в адресной строке веббраузера и далее выбрать пункт **Безопасное подключение** > **Действительный сертификат**. На экране отобразится информация об используемом сертификате и указание на использование защищенного соединения ГОСТ (см. [Рисунок 11](#page-17-1)):

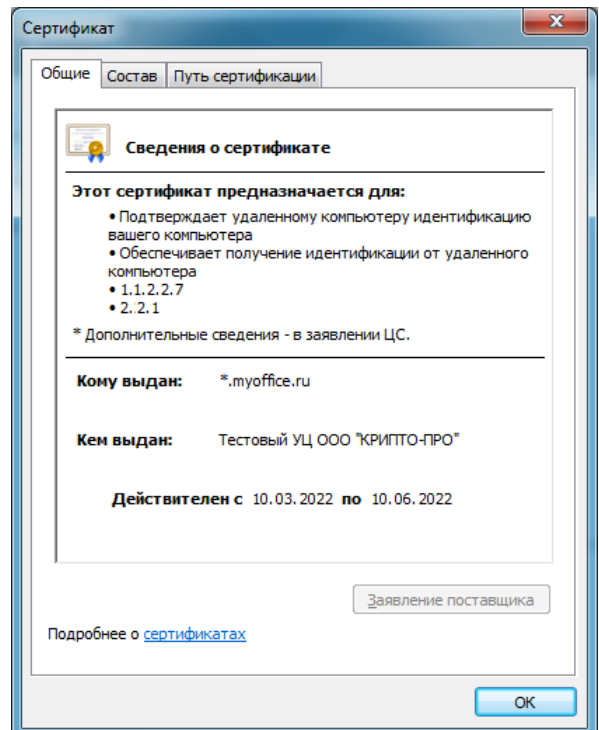

Рисунок 11 – Пример сертификата

Рядом с адресной строкой отображается активный значок расширения CryptoPro Extension for CAdES Browser Plug-in

#### **4.1 Отображение списка писем**

<span id="page-18-0"></span>Подписанные и/или зашифрованные сообщения имеют индикацию на мини-панелях в списке писем в виде символа (см. [Рисунок 12\)](#page-18-1).

<span id="page-18-1"></span>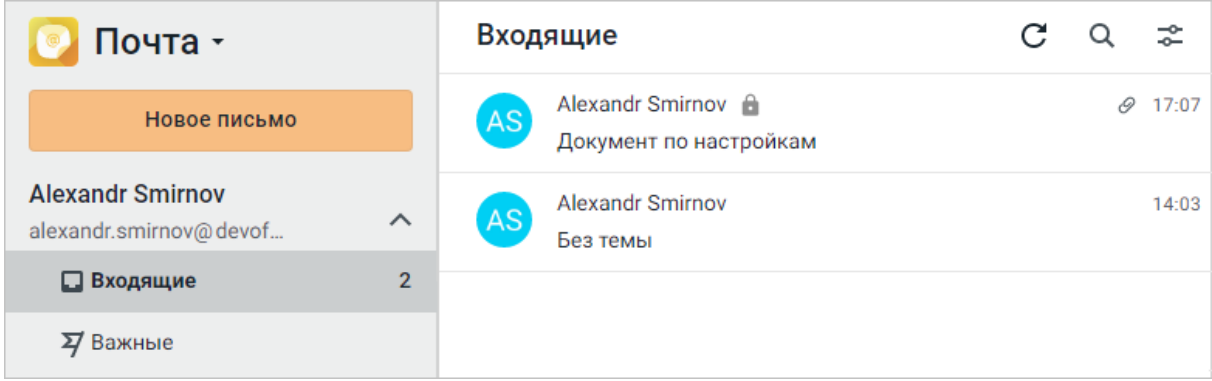

Рисунок 12 - Индикация статуса сообщений

По нажатию на сообщение в списке на экране отображается предпросмотр письма. В случае, если письмо зашифровано, при наведении курсора мыши на символ **отображается** панель с описанием сертификата с возможностью его скачивания (см. [Рисунок 13\)](#page-18-2).

<span id="page-18-2"></span>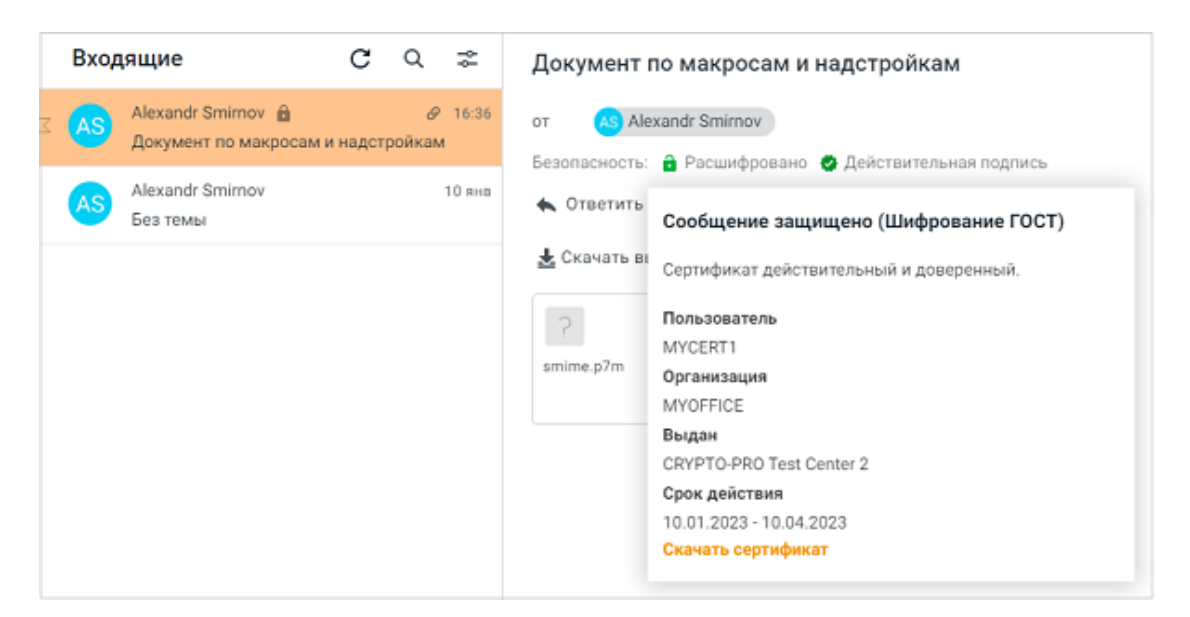

Рисунок 13 - Отображение сведений о сертификате

В случае, если письмо подписано, при наведении курсора мыши на символ отображается панель с параметрами цифровой подписи (см. [Рисунок 14\)](#page-19-0).

<span id="page-19-0"></span>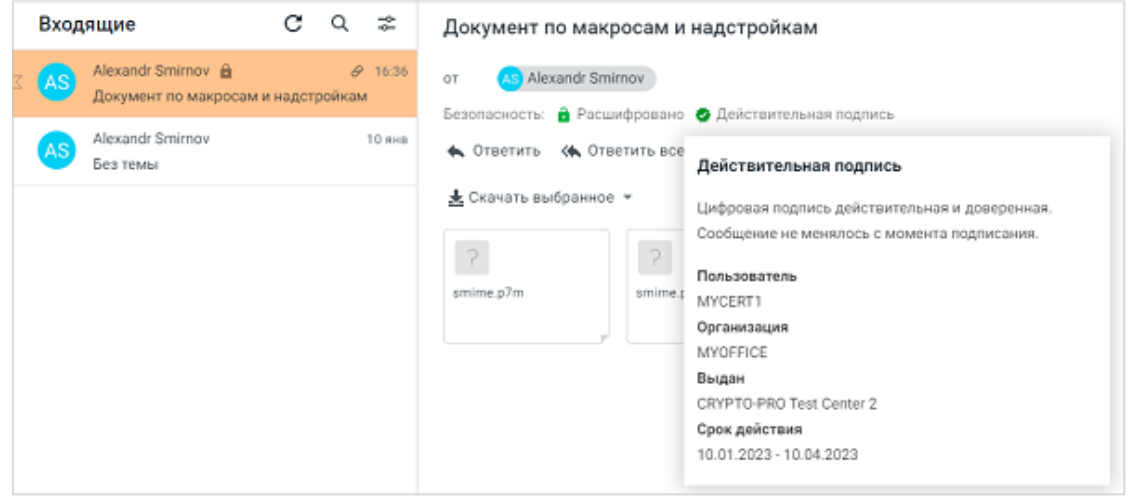

Рисунок 14 - Отображение сведений о подписи

#### <span id="page-20-0"></span>**4.2 Действия по умолчанию для новых писем**

Для автоматического выполнения операций подписания и шифрования всех создаваемых писем необходимо включить выполнение операций в блоке настроек **Безопасность**, установив необходимые флажки в разделе **Действия по умолчанию для новых писем** (см. [Рисунок 15](#page-20-1)). Затем подтвердить изменения, нажав кнопку **Сохранить** внизу экрана.

<span id="page-20-1"></span>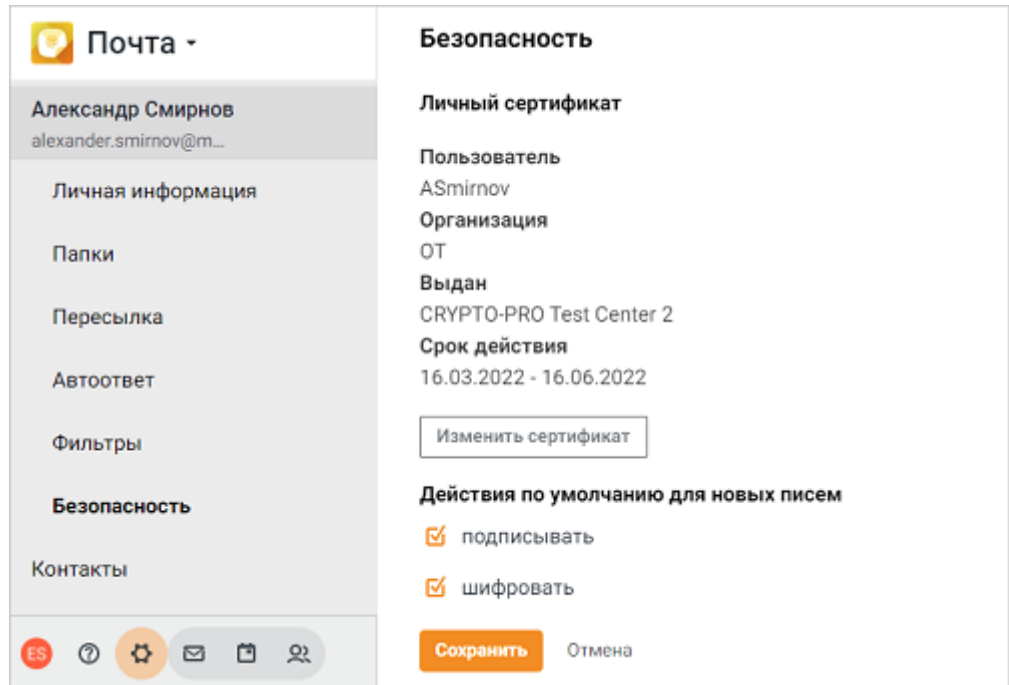

Рисунок 15 – Подключение операций, выполняемых по умолчанию при создании письма

В результате операции выбранные действия будут автоматически отображаться при создании нового письма в строке **Безопасность**, расположенной под полем **Тема**.

Для отключения автоматического выполнения операций подписания и шифрования всех создаваемых писем необходимо снять флажки в блоке **Действия по умолчанию для новых писем** и подтвердить изменения, нажав кнопку **Сохранить** внизу экрана.

Для отключения/включения операции подписания и/или шифрования для отдельного письма, необходимо нажать кнопку **Безопасность** в окне создания нового письма и снять/установить необходимые флажки.

#### <span id="page-21-0"></span>**4.3 Создание нового письма**

Для создания и отправки сообщения электронной почты необходимо:

- 1. Нажать кнопку **Новое письмо**, расположенную на панели навигации, или выбрать пункт **Написать письмо** в меню выбора других приложений в верхней части панели навигации. Откроется окно для ввода текста письма.
- 2. При наличии нескольких профилей в текущей учетной записи в поле **От** выбрать адрес отправителя.
- 3. В поле **Кому** ввести адрес(-а) получателя(-ей) письма.
- 4. При необходимости ввести в поле **Копия** и/или **Скрытая копия** адрес(-а) получателя(-ей) письма, которому(-ым) предназначена копия и/или скрытая копия письма.
- 5. В поле **Тема** кратко описать заголовок сообщения.
- 6. В рабочей области набрать текст письма. Дополнительно можно воспользоваться инструментами на панели форматирования и добавить вложения.
- 7. При необходимости можно сохранить письмо в папке «Черновики», нажав кнопку **Сохранить** в нижней части окна.
- 8. При необходимости подписать письмо электронной подписью, зашифровать содержимое или отключить опции подписания и шифрования, установленные по умолчанию.
- 9. При необходимости выбрать необходимый вариант важности (**Обычная**, **Высокая**, **Низкая**) и характера (**Конфиденциальное**, **Личное**, **Обычное**), также выбрать подпись, нажав **Профиль**.
- 10.Нажмите кнопку **Отправить**, чтобы отправить письмо.
- 11.В окне подтверждения доступа (может не появляться, открывается только один раз) нажать кнопку **Да** (см. [Рисунок 6](#page-13-0)).
- 12.Если для используемого ключевого контейнера был установлен пароль, ввести необходимые данные в открывшемся окне аутентификации.

Новое письмо также может быть создано из карточки контакта в приложении «МойОфис Контакты» или из письма при его просмотре в области чтения или в новой вкладке.

Поля **Кому**, **Копия**, **Скрытая копия** могут быть скрыты или отображены с помощью кнопки / , расположенной в правой части адресного блока.

При необходимости форма может быть открыта в новой вкладке веб-браузера при помощи кнопки (**Открыть в новой вкладке**), свернута при помощи кнопки (**Свернуть**).

<span id="page-22-0"></span>Свернутое окно создаваемого письма располагается в нижней части интерфейса. Письмо может быть развернуто или сохранено и закрыто при помощи соответствующих кнопок на миниатюре свернутого окна (см. [Рисунок 16](#page-22-0)):

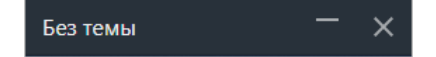

Рисунок 16 – Миниатюра свернутого окна

При нажатии кнопки (**Закрыть**) на экране отобразится сообщение «Ваше письмо было успешно сохранено», и письмо будет сохранено в папке «Черновики». Для того, чтобы закрыть письмо без сохранения черновика, нажмите кнопку (**Удалить**) в правом нижнем углу.

При создании нового письма автоматически проверяется наличие действительного сертификата безопасности получателя:

При вводе адресата рядом с именем получателя в выпадающем списке отображается индикация о наличии сертификата в LDAP (см. [Рисунок 17](#page-22-1)).

<span id="page-22-1"></span>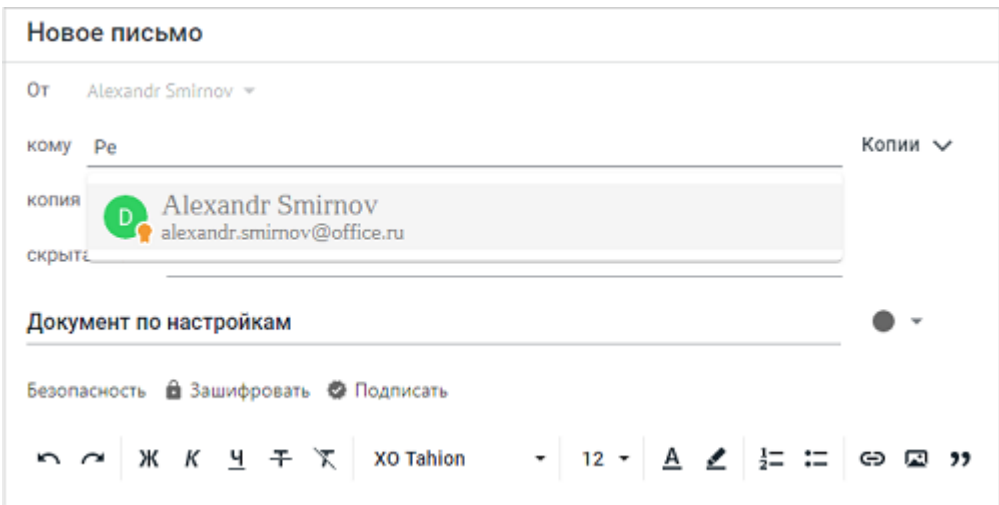

Рисунок 17 – Обозначение сертификата LDAP получателя

После выбора адресатов в поле **Кому**, **Копии** и **Скрытые копии** рядом с именем получателя (см. [Рисунок 18](#page-23-0)):

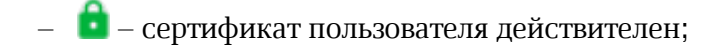

<span id="page-23-0"></span>– – сертификат пользователя недействителен или отсутствует.

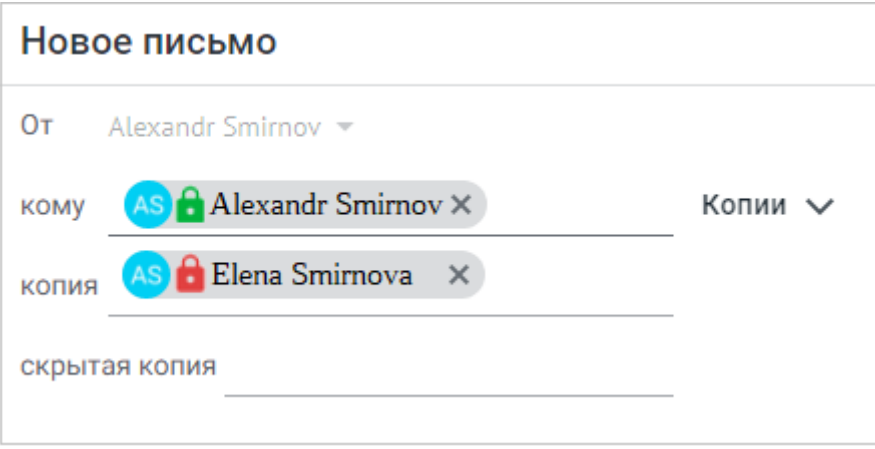

#### Рисунок 18 – Тип сертификата получателя

<span id="page-23-1"></span>Перед отправкой сообщения приложение предложит исключить пользователей, не имеющих действительного сертификата безопасности (см. [Рисунок 19](#page-23-1)).

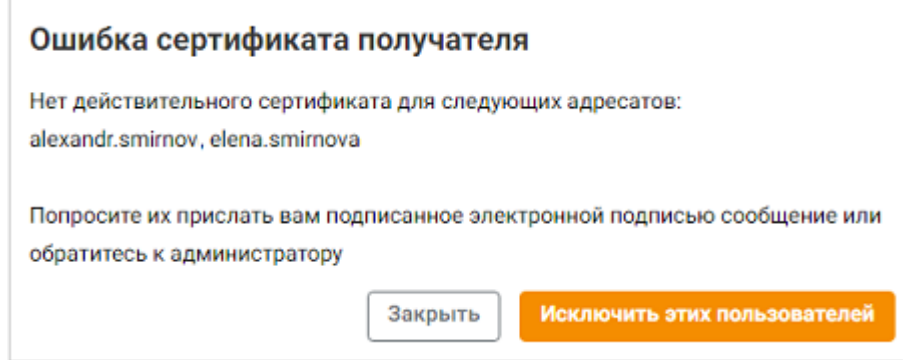

Рисунок 19 - Предупреждение перед отправкой письма

В поле **Безопасность** отображается индикация текущего статуса подписи/шифрации письма (см. [Рисунок 20](#page-24-0)):

<span id="page-24-0"></span>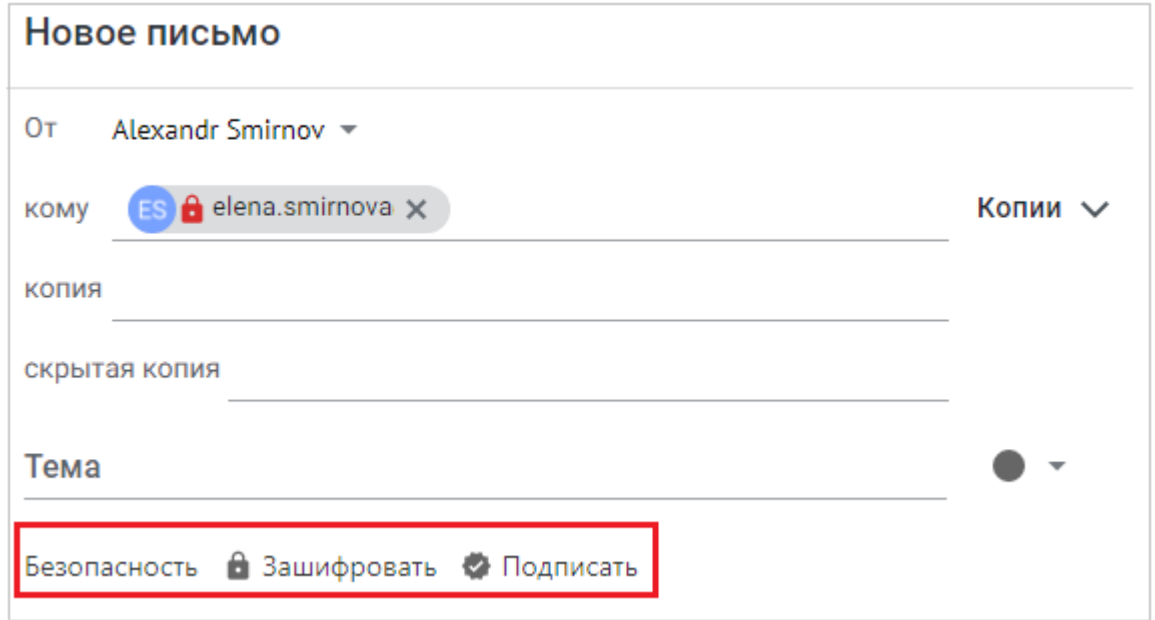

Рисунок 20 - Отображение статуса подписи и шифрации

Для включения/отключения операции подписания и/или шифрования отдельного письма необходимо воспользоваться кнопкой **Безопасность**, расположенной в нижней части письма. В выпадающем меню находятся необходимые флажки настройки (см. [Рисунок 21\)](#page-25-1).

Чтобы включить или отключить операции подписания и/или шифрования всех писем, необходимо воспользоваться флажками в блоке **Действия по умолчанию для новых писем** в блоке настроек **Безопасность** (см. раздел [Действия по умолчанию для новых писем\)](#page-20-0).

Если для учетной записи еще не был установлен сертификат безопасности, при нажатии кнопки **Безопасность** пункты меню **Подписать** и **Зашифровать** недоступны, информация о необходимости выбора сертификата отображается в верхней части списка (см. [Рисунок 21](#page-25-1)):

<span id="page-25-1"></span>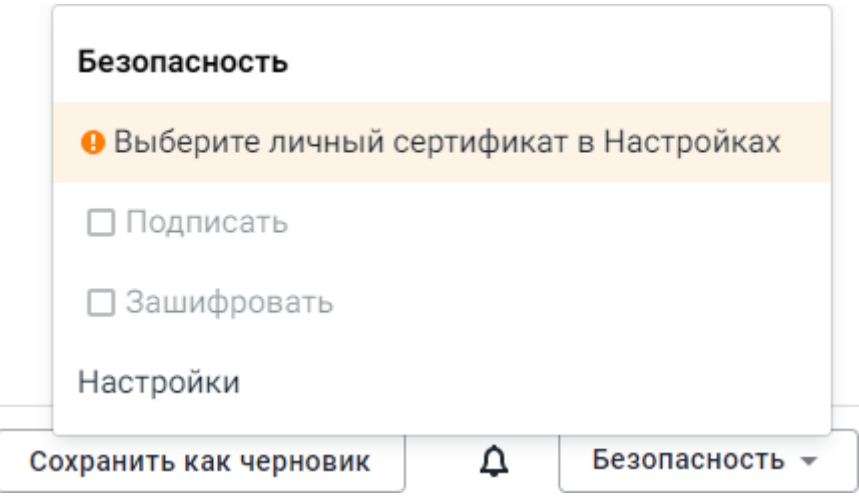

Рисунок 21 – Информация о необходимости выбора сертификата

Для настройки сертификата следует открыть блок **Безопасность** в разделе настроек учетной записи (см. раздел [Выбрать сертификат\)](#page-11-0).

В остальном создание нового письма в веб-приложении «МойОфис Почта» с поддержкой криптографической защиты данных описано в документе «МойОфис Почта, Вебинтерфейс. Руководство пользователя».

#### <span id="page-25-0"></span>**4.4 Подпись письма**

Чтобы подписать письмо с помощью электронной подписи нужно произвести следующие действия:

1. Нажать кнопку **Безопасность** в окне создания нового письма и установить флажок для операции **Подписать** (см. [Рисунок 22](#page-26-0)), если он не был установлен ранее (см. раздел [Действия по умолчанию](#page-20-0)).

<span id="page-26-0"></span>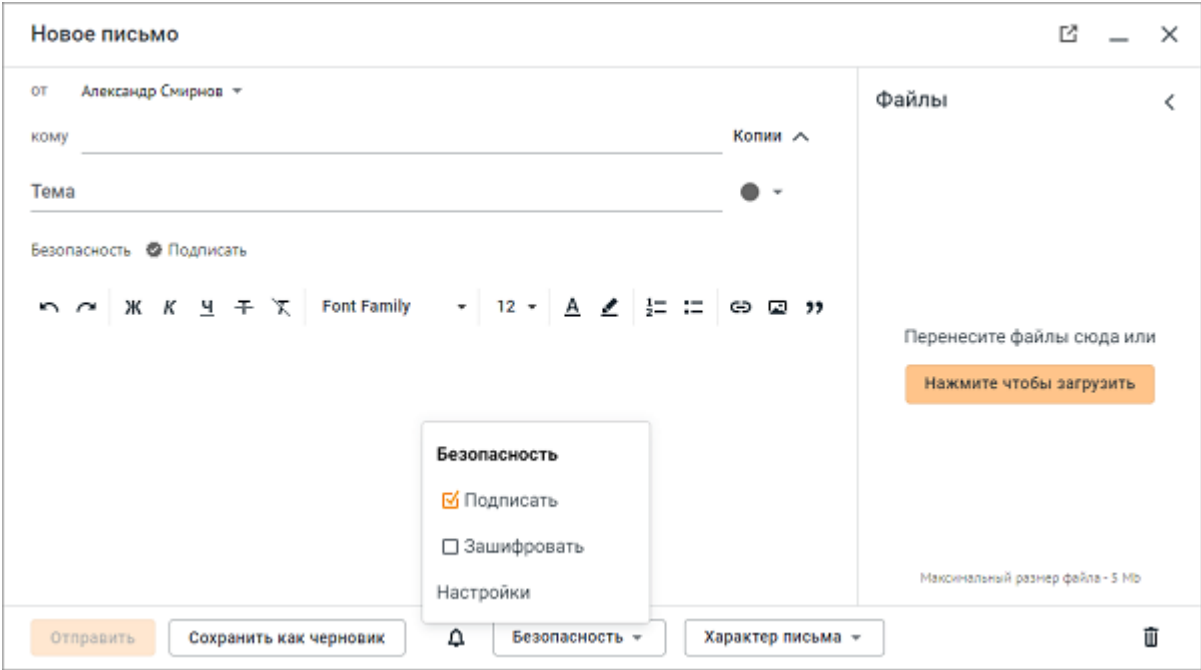

Рисунок 22 – Выбор операций при создании нового письма

Выбранная операция отобразится в поле **Безопасность**, расположенном под полем **Тема**.

- 2. Заполнить адресный блок письма. При создании нового письма автоматически проверяется наличие действительного сертификата безопасности получателя. Соответствующая индикация отображается рядом с именем получателя.
- 3. В рабочей области письма ввести текст письма, для форматирования текста воспользоваться панелью форматирования.
- 4. При необходимости добавить вложения.
- 5. Для удаления прикрепленного файла нажать соответствующую кнопку на миниатюре удаляемого файла, отображающейся на боковой панели.
- 6. При необходимости установить уровень важности, пометку о конфиденциальности для письма.
- 7. Для отправки письма нажать кнопку **Отправить**.

- 8. В окне подтверждения доступа (может не появляться, открывается только один раз) нажать кнопку **Да** (см. [Рисунок 6](#page-13-0)).
- 9. Если для используемого ключевого контейнера был установлен пароль, ввести необходимые данные в открывшемся окне аутентификации.

После отправки на мини-панели подписанного письма в папке «Отправленные» отобразится маркер  $\Box$ , обозначающий подписанное или зашифрованное письмо.

При выборе в папке «Входящие» письма, подписанного электронной подписью, на экране откроется стандартное окно подтверждения доступа.

Операция подписания недоступна при ответе на входящее письмо из поля **Быстрый ответ**. Для подписания такого письма необходимо перейти в полную форму ответа.

При выборе в списке входящих писем письма, подписанного электронной подписью, на экране может открыться стандартное окно подтверждения доступа (см. [Рисунок 6\)](#page-13-0).

#### <span id="page-28-0"></span>**4.5 Шифрование письма**

Чтобы зашифровать письмо, необходимо сделать следующее:

1. Нажать кнопку **Безопасность** в окне создания нового письма и установить флажок для операции **Зашифровать** (см. [Рисунок 23\)](#page-28-1), если он не был установлен ранее (см. раздел [Действия по умолчанию для новых писем](#page-20-0)).

<span id="page-28-1"></span>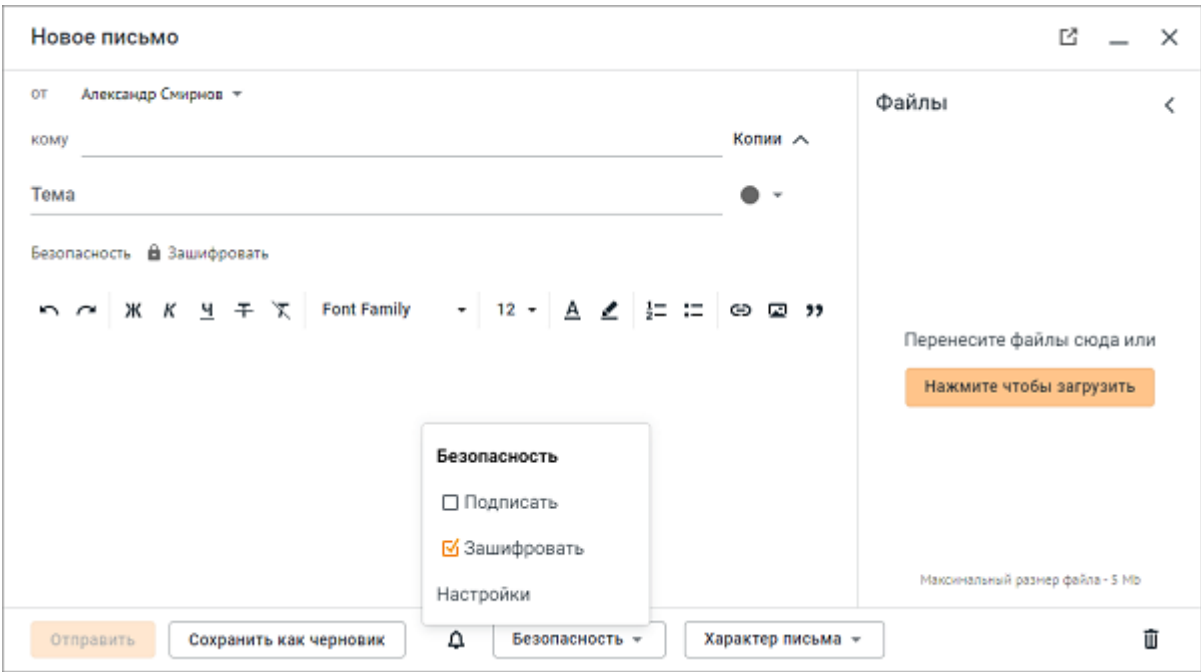

Рисунок 23 – Выбор операций при создании нового письма

Выбранная операция отобразится в поле **Безопасность**, расположенном под полем **Тема**.

- 2. Заполнить адресный блок письма. При создании нового письма автоматически проверяется наличие действительного сертификата безопасности получателя. Соответствующая индикация отображается рядом с именем получателя.
- 3. В рабочей области письма ввести текст письма, воспользовавшись панелью форматирования для форматирования текста.
- 4. При необходимости добавить вложения.
- 5. Для удаления прикрепленного файла нажать соответствующую кнопку на миниатюре удаляемого файла, отображающейся на боковой панели.
- 6. При необходимости установить уровень важности, пометку о конфиденциальности для письма.

- 7. Для отправки письма нажать кнопку **Отправить**.
- 8. В окне подтверждения доступа (может не появляться, открывается только один раз) нажать кнопку **Да** (см. [Рисунок 6](#page-13-0)).
- 9. Если для используемого ключевого контейнера был установлен пароль, ввести необходимые данные в открывшемся окне аутентификации.

После отправки на мини-панели подписанного письма в папке «Отправленные» отобразится маркер , обозначающий подписанное или зашифрованное письмо..

Операция шифрования недоступна при ответе на входящее письмо из поля **Быстрый ответ**. Для шифрования такого письма необходимо перейти в полную форму ответа.

#### **4.6 Проверка подписи и расшифровка письма**

<span id="page-29-0"></span>Чтобы проверить подпись и/или расшифровать письмо, необходимо выполнить следующие действия:

- 1. Открыть письмо, подписанное электронной подписью и/или зашифрованное.
- 2. В стандартном окне подтверждения доступа (может не появляться, открывается только один раз) нажать кнопку **Да** (см. [Рисунок 6](#page-13-0)). Проверка подписи и/или расшифровка письма начнется автоматически.

После окончания проверки, в открытом письме отобразится текст письма, вложенные файлы, если они были прикреплены к этому письму, в поле **Безопасность**, расположенном под полем **Тема**, отобразится соответствующая индикация:

- ‒ **Действительная подпись** подпись прошла проверку, при наведении курсора отображается выпадающая окно с краткой информацией о сертификате и возможностью его скачать;
- ‒ **Расшифровано** сообщение успешно расшифровано, при наведении курсора отображается выпадающая окно с краткой информацией о сертификате и возможностью его скачать;
- ‒ **Недействительная подпись** подпись не прошла проверку, содержимое письма недоступно;
- ‒ **Невозможно расшифровать сообщение** сообщение не удалось расшифровать, содержимое письма недоступно.

#### **4.7 Просмотр и загрузка вложений**

<span id="page-30-0"></span>Если входящее сообщение содержит вложения, они будут отображены в области чтения под панелью инструментов письма. В качестве вложений отображаются файлы, добавленные пользователем при отправлении письма самостоятельно, т.е. изображения из подписи и прочих файлов, не являющихся вложением, которое загрузил пользователь, не отображаются в списке вложений в письме.

Для того чтобы просмотреть файл, прикрепленный к письму, нужно нажать на его миниатюру в области чтения письма. Файл будет открыт в новой вкладке браузера.

Если письмо подписано и/или зашифровано с помощью электронной подписи, просмотр вложения невозможен. Для того, чтобы ознакомиться с вложением, необходимо предварительно скачать вложенный файл.

Для того, чтобы загрузить файл на устройство пользователя, необходимо нажать кнопку (**Скачать**) на миниатюре файла (отображается при наведении курсора на миниатюру вложения). Файл будет загружен в папку загрузок, установленную по умолчанию на устройстве пользователя.

Для того чтобы загрузить несколько или все вложенные в письмо файлы на устройство пользователя, необходимо:

- 1. Установить флажок на миниатюре файла (флаговая кнопка  $\Box$  отображается при наведении курсора на миниатюру вложения).
- 2. Нажать кнопку  **(Скачать выбранное**), расположенную над списком вложений.
- 3. Выбрать необходимое действие **Скачать архивом**/**Скачать файлы раздельно** в выпадающем списке.

В остальном работа в веб-приложении «МойОфис Почта», «МойОфис Контакты» и «МойОфис Календарь» с поддержкой криптографической защиты данных описана в документе «МойОфис Почта, Веб-интерфейс. Руководство пользователя».